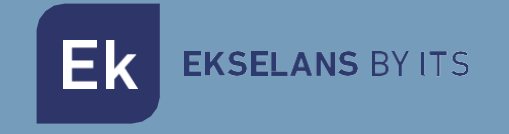

# MANUAL DE USUARIO

# **UC TR** 331003

Unidad de control y aprovisionamiento formato modular. Máximo 300 puntos de acceso.

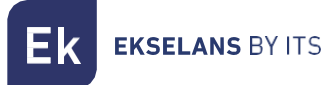

# **INDICE**

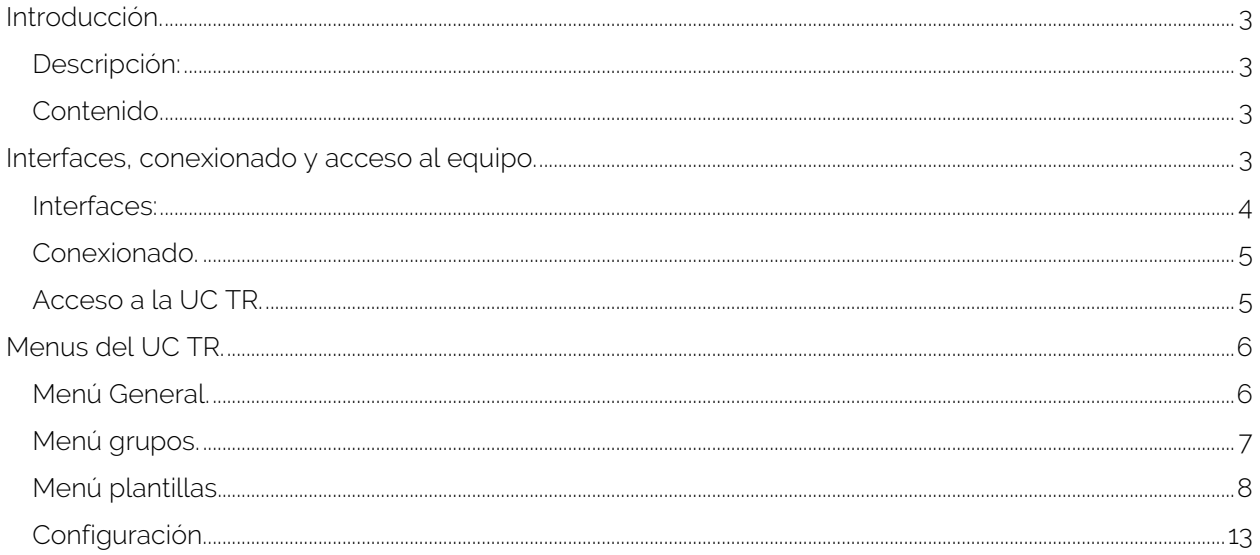

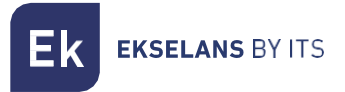

### <span id="page-2-0"></span>**Introducción.**

#### <span id="page-2-1"></span>Descripción:

Unidad de control y aprovisionamiento formato modular. Máximo 300 puntos de acceso.

#### <span id="page-2-2"></span>Contenido.

#### <span id="page-2-3"></span> $V1$ :

1. 1 x EK HOTEL TV.

#### V2:

- 1. 1 x EK HOTEL TV.
- 2. Cable de alimentación.

### **Interfaces, conexionado y acceso al equipo.**

#### <span id="page-3-0"></span>Interfaces:

En función del equipo puede cambiar físicamente a los dos modelos siguientes:

V1:

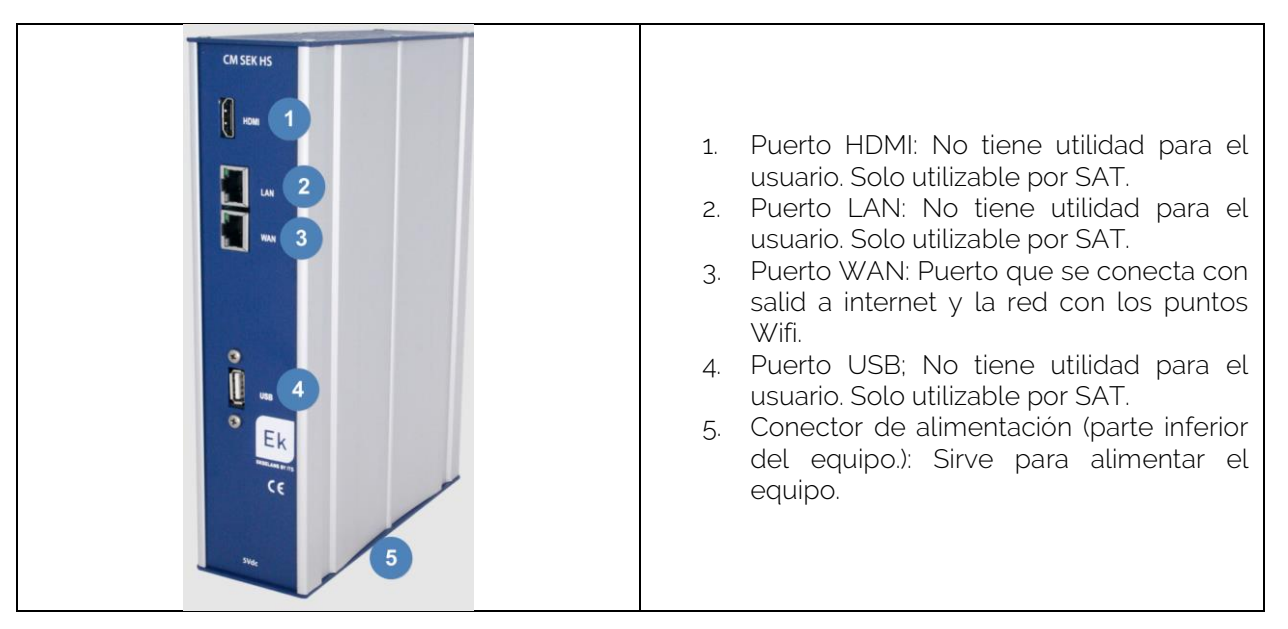

#### $V2$ :

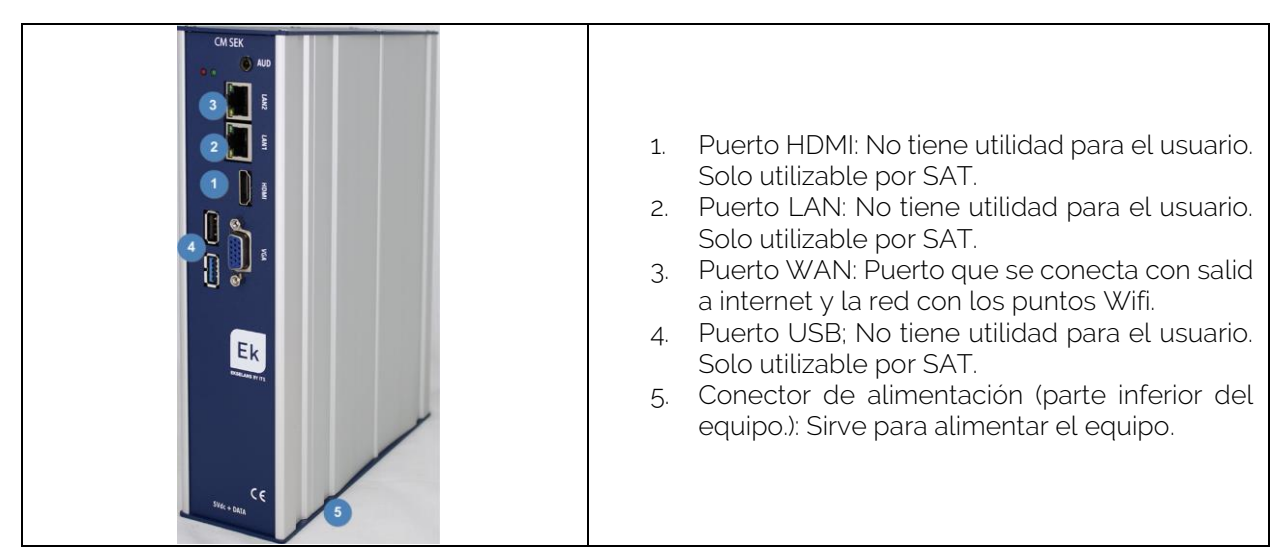

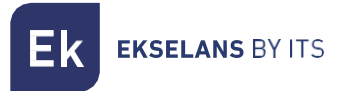

#### <span id="page-4-0"></span>Conexionado.

Conectar el puerto de alimentación para encender el equipo.

Conectar el puerto WAN a la red. Facilitamos un esquema de ejemplo:

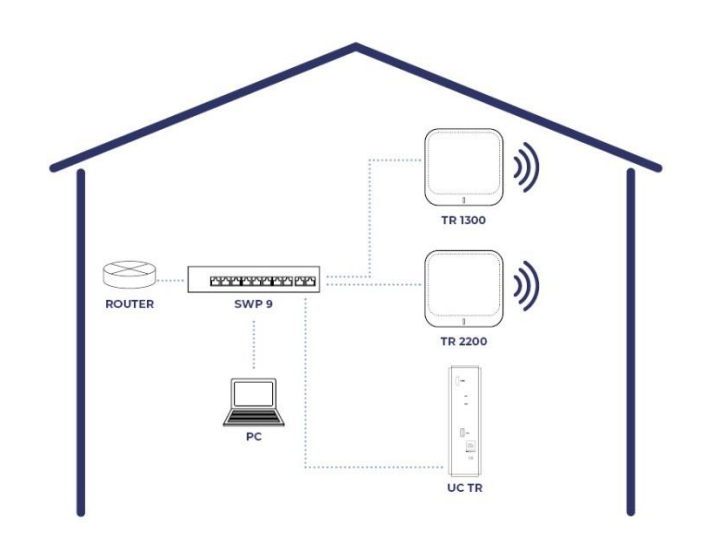

#### <span id="page-4-1"></span>Acceso a la UC TR.

Para acceder a la UC TR deberemos de seguir los siguientes pasos:

- 1. Conectarnos a la red donde hemos conectado la UC TR.
- 2. Escanear el código QR de la etiqueta metálica o simplemente poner la dirección que aparece de una URL.

#### La URL será del tipo: https://cloud.ek.plus/i/XXXXXXXXXX

Con ello tendremos acceso al equipo. Deberemos de poner el siguiente usuario y contraseña:

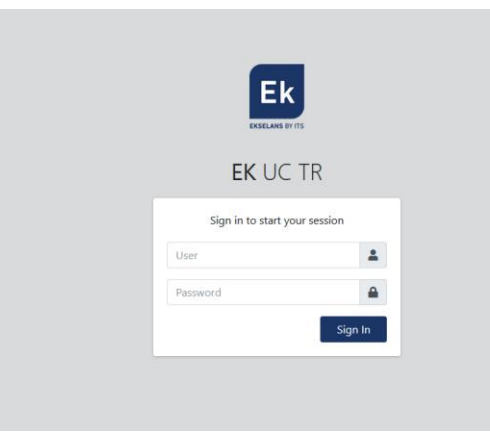

Usuario: admin

#### Password: admin

## <span id="page-5-0"></span>**Menus del UC TR.**

<span id="page-5-1"></span>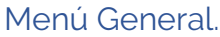

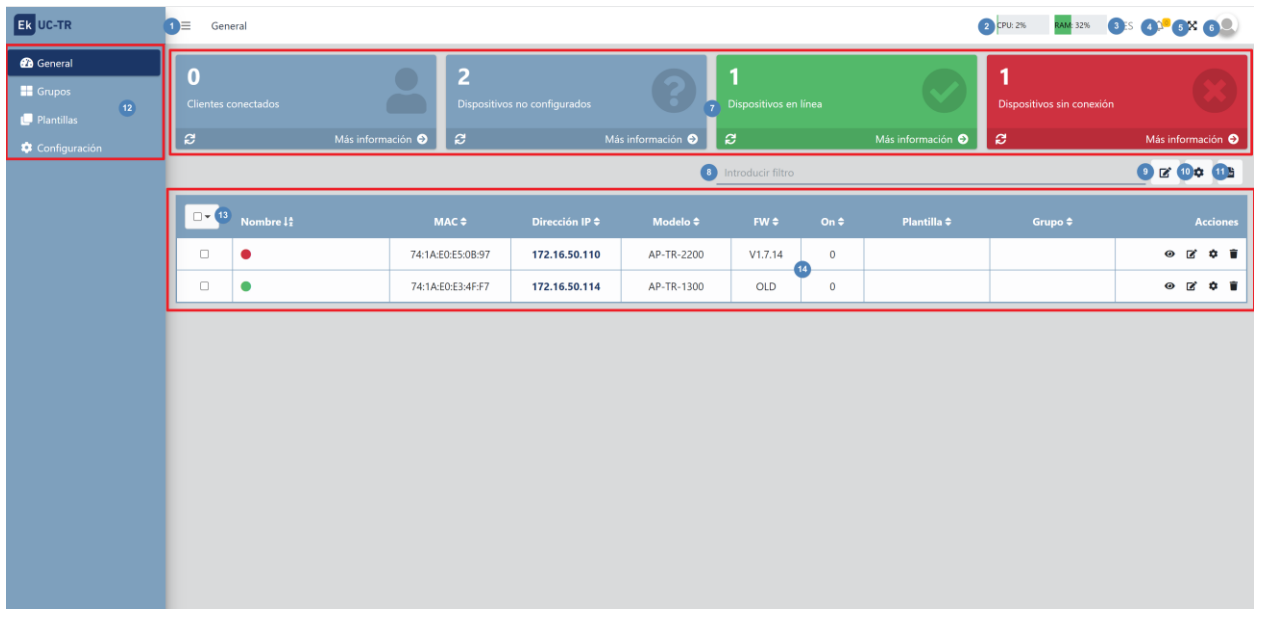

- 1. Pestaña de minimizar: Nos permite minimizar o extender el menú lateral.
- 2. Uso de CPU y memoria del equipo.
- 3. Idioma.
- 4. Notificaciones.
- 5. Expandir/contraer pantalla.
- 6. Opciones de sesión/usuario.
	- Cambiar contraseña: Podemos modificar la contraseña de acceso, pero no el usuario.
	- Reiniciar servidor: Nos permite reiniciar el UC TR.
	- Cerrar sesión: Nos permite salir de la aplicación.
- 7. Interfaz del estado de los equipos.
- 8. Filtro: Podemos escribir la palabra a filtrar para que se aplique un filtro en la tabla de equipos.
- 9. Botón de editar: Podemos editar los equipos seleccionados en la tabla de equipos. Podemos asignarles un grupo o plantilla creados previamente.
- 10. Acciones:
	- Reiniciar: Nos permite reiniciar los equipos seleccionados en la tabla de equipos.
	- Restablecer de fabrica: Nos permite reiniciar de fabrica los equipos seleccionados.
	- Actualizar Firmware: Nos permite actualizar los equipos seleccionados en la tabla de equipos.
- 11. Exportar: Nos descargara la lista de los equipos actuales en formato "EXCEL".
- 12. Menús:
	- General: La pantalla principal de configuración.
	- Grupos: Menú donde crearemos y gestionaremos grupos de dispositivos.
	- Plantillas: Menú donde crearemos y gestionaremos las plantillas aplicables a los equipos.
	- Configuración: Podemos configurar diferentes parámetros del UC TR.

**EKSELANS BY ITS** 

- 13. Opción para seleccionar grupo de equipos.: Nos permite seleccionar un determinado grupo de equipos, según su modelo.
- 14. Tabla de equipos: Aparecerán los dispositivos conectados. También nos indicara si el FW es antiguo "OLD" o su versión actual. En esta tabla tenemos diferentes botones de acción, así como información de los equipos.
	- Visualizar: Nos permite visualizar el estado y configuración del equipo.
	- Editar: Nos permite seleccionar el grupo y la plantilla a la que está vinculada el punto de acceso.
	- Acción: Nos permite reiniciar o actualizar el firmware el punto de acceso.
	- Borrar: Nos permite eliminar el punto de acceso del listado.

#### <span id="page-6-0"></span>Menú grupos.

Podemos crear y gestionar los grupos a los que vincularemos los diferentes equipos. Al pulsar en "Nuevo grupo" nos aparecerá la siguiente ventana donde podremos crear nuestro grupo:

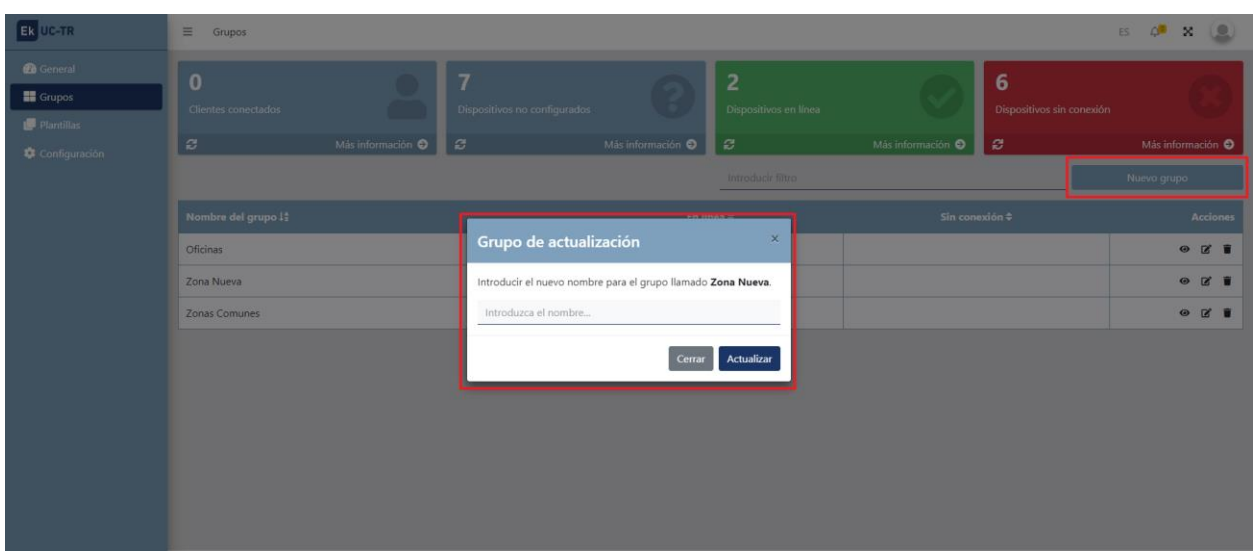

Las opciones que tenemos una vez creado son las siguientes:

- Visualizar: Nos llevara a la pantalla principal done vemos el listado de todos los equipos que pertenece al grupo seleccionado.
- Editar: Nos permite cambiar el nombre del grupo.
- **Borrar: Nos permite eliminar el grupo**

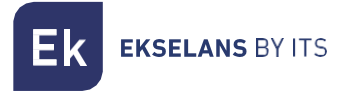

#### <span id="page-7-0"></span>Menú plantillas.

Mediante este menú crearemos y gestionaremos las diferentes plantillas y sus diferentes opciones.

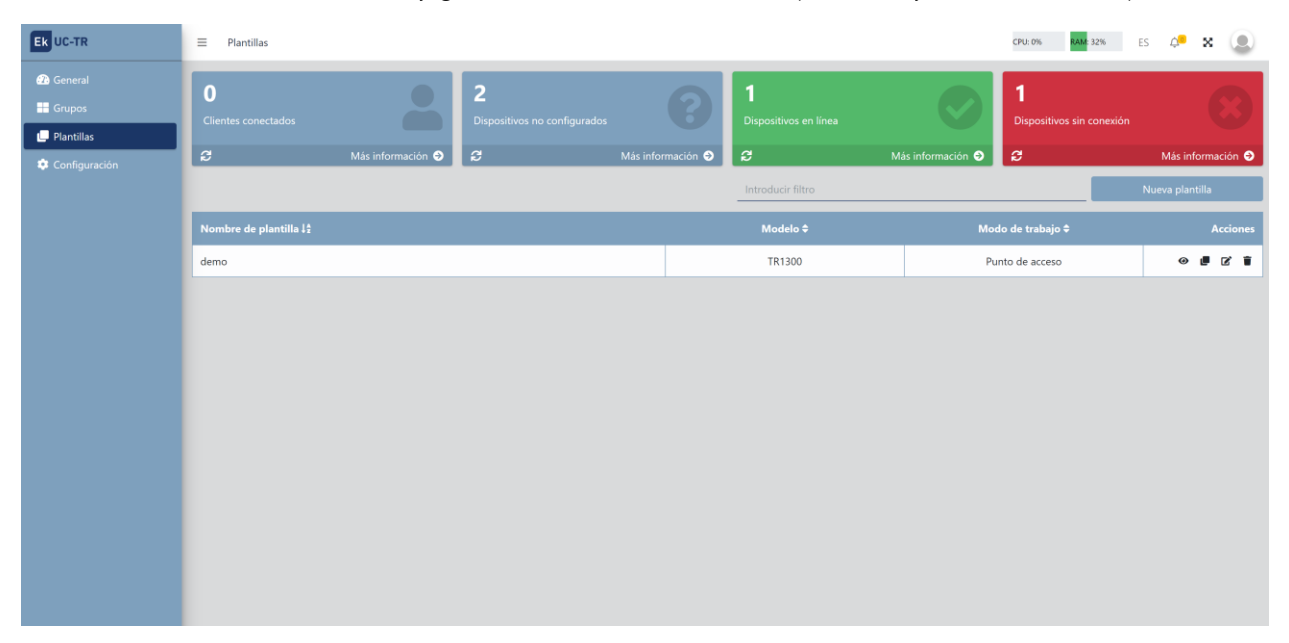

Al pulsar en "Nueva plantilla" se nos abrirán las opciones de configuración:

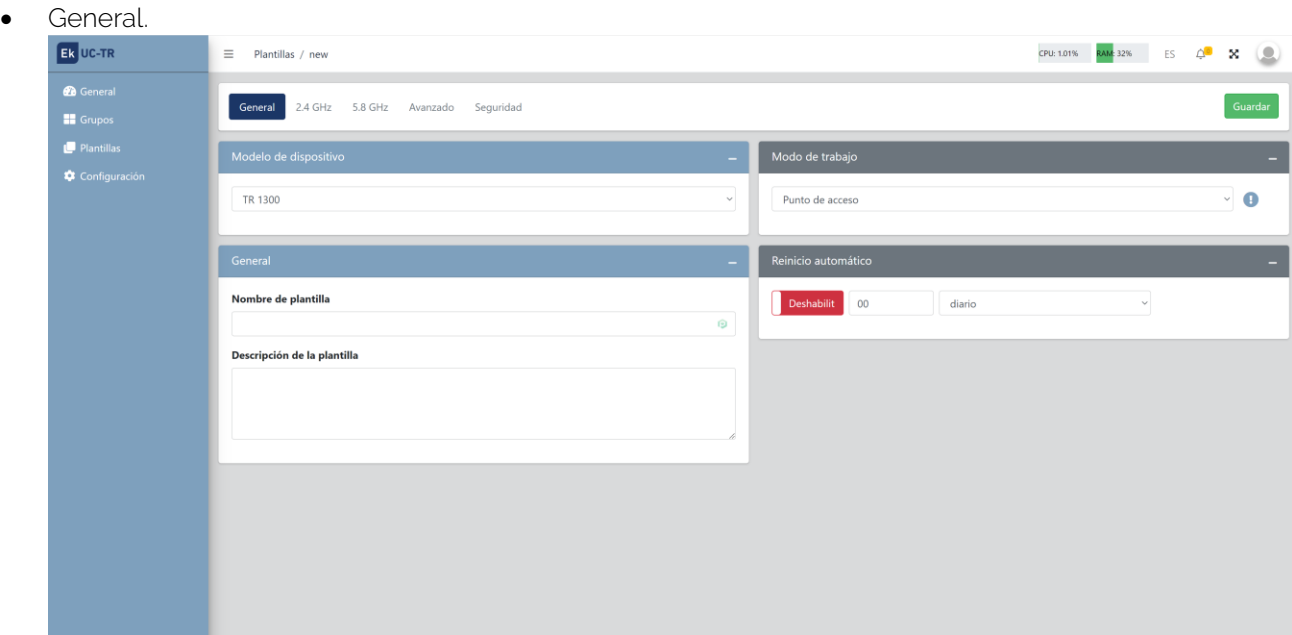

- o Modelo de dispositivo: Seleccionaremos el modelo del equipo para la plantilla.
- o General: Pondremos le nombre de la plantilla, así como una descripción de la misma.
- o Modo de trabajo: Modo de trabajo en el que funcionara el equipo:
	- AP: En este modo, la interfaz inalámbrica AP y la interfaz por cable se unen. Sin NAT, firewall y todas las funciones relacionadas con la red.

**EKSELANS BY ITS** 

- Gateway: En este modo, se supone que el dispositivo se conecta a Internet a través de ADSL / Cable Módem. El NAT está habilitado y PCs en los puertos LAN comparten la misma IP con el ISP a través del puerto WAN. El tipo de conexión se puede configurar en la página WAN usando PPPOE, Cliente DHCP o IP estática.
- o Reinicio automático: Podemos habilitar un reinicio automático, si lo precisamos. Es aconsejable programar un reinicio diario para un mejor funcionamiento de la red.

```
\bullet 2.4 GHz.
```
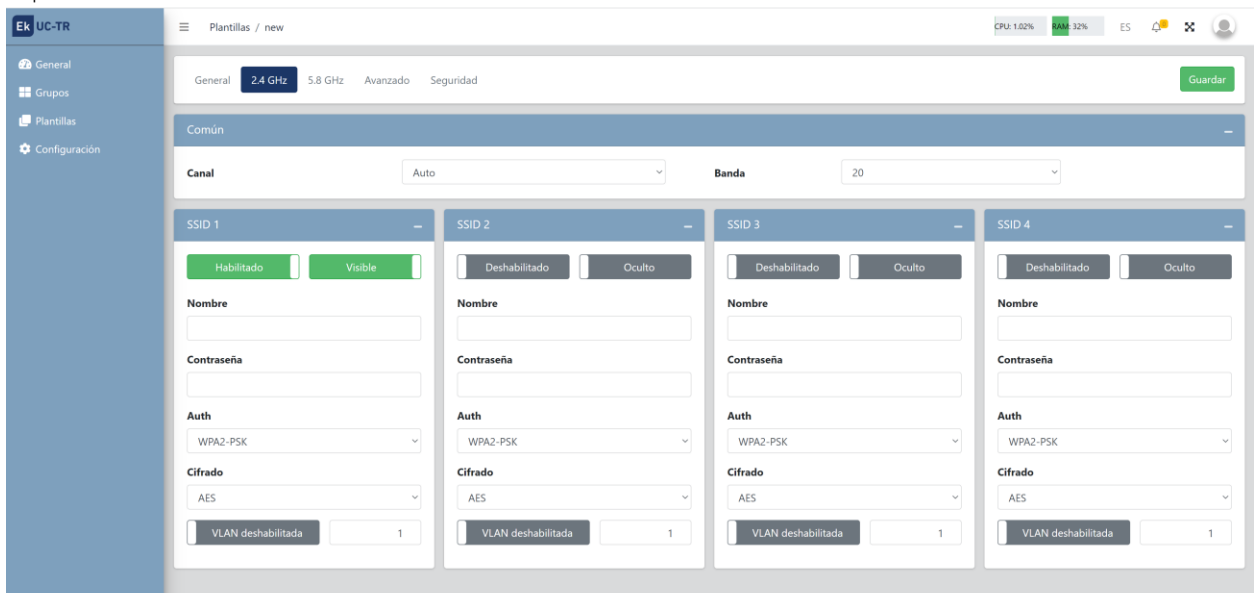

- o Común: Configuraremos el número de canal y ancho de banda del Wifi de 2.4GHz.
- o SSID: Configuraremos los distintos SSID, así como el encriptado o la VLAN en la que trabajará (si se desea).

• 5.8 GHz.

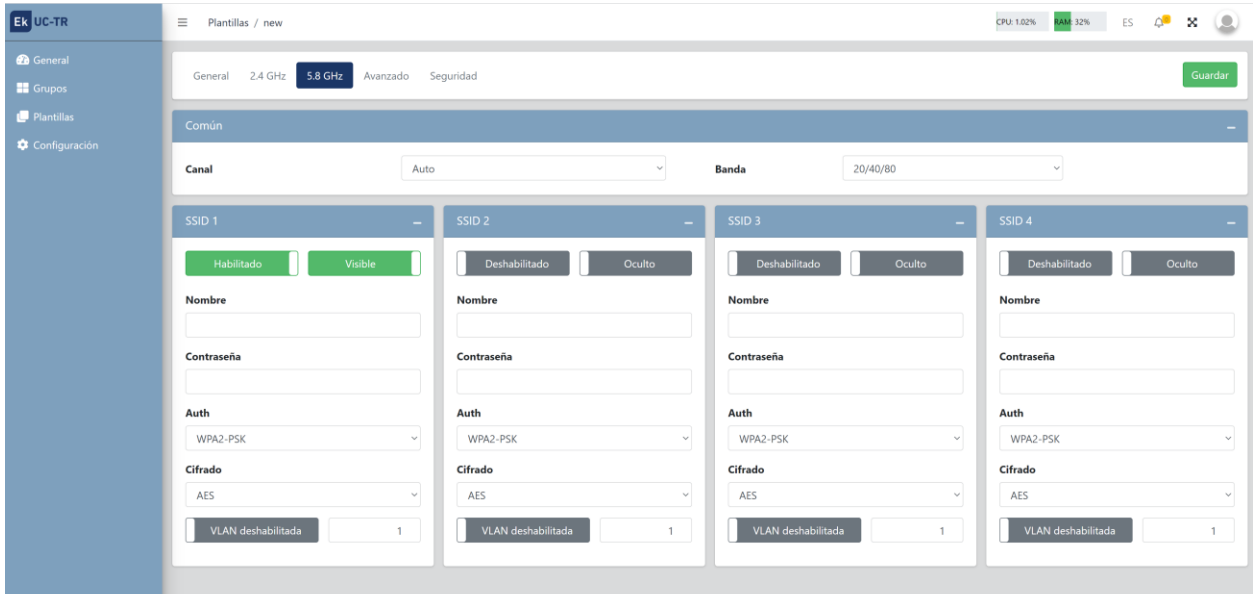

- o Común: Configuraremos el número de canal y ancho de banda del Wifi de 5GHz.
- o SSID: Configuraremos los distintos SSID, así como el encriptado o la VLAN en la que trabajará (si se desea).

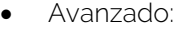

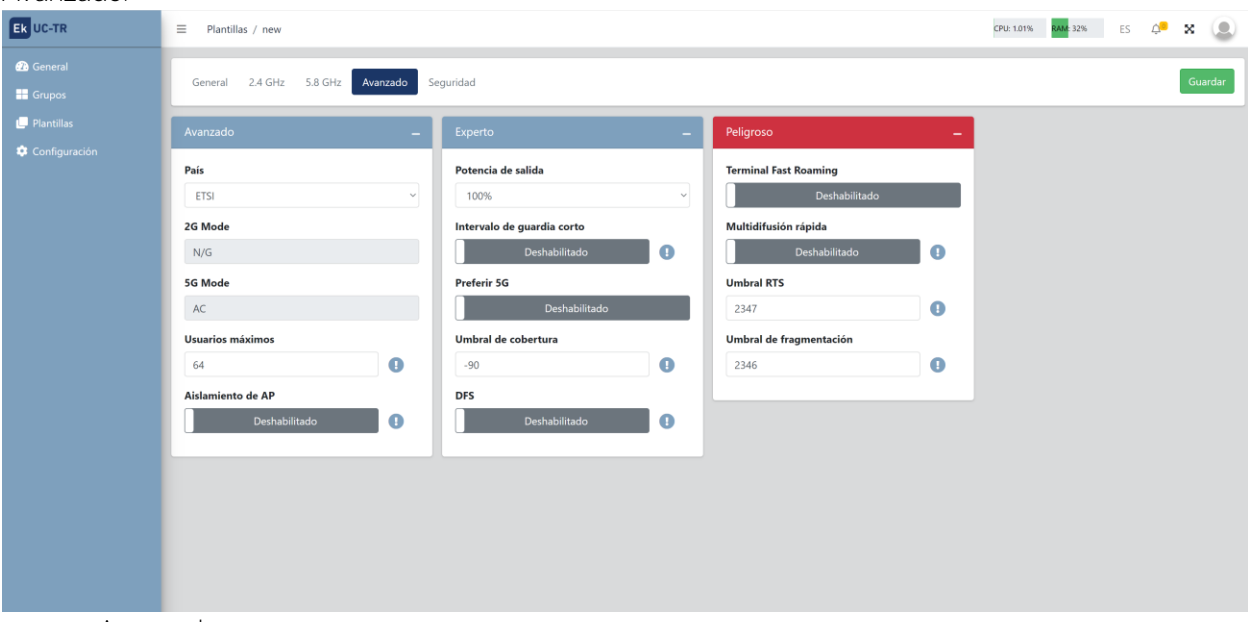

- o Avanzado.
	- País: Banda de emisión según el país seleccionado, por defecto para Europa es ETSI.
	- Modo 2G: Standard de la banda 2GHz, por defecto no se puede tocar.
	- Modo 5G: Standard de la banda 5GHz, por defecto no se puede tocar.
	- **·** Usuarios máximos: Número máximo de equipos por banda.

**EKSELANS BY ITS** 

- Asilamiento de AP: Nos permite habilitar un aislamiento entre equipos conectados dentro de la misma SSID.
- o Experto.
	- Potencia de salida: Potencia de emisión de Wifi.
	- Intervalo de guarda corto: El intervalo de guarda (GI) es un parámetro que regula el tiempo que transcurre entre dos símbolos diferentes. Normalmente toma un valor de 800ns, pero puede reducirse a 400ns. Esta optimización permite ganar velocidad en los modos n y ac, aunque puede no ser adecuada en entornos con alto nivel de interferencia
	- Preferir 5G: En caso de configurar el mismo SSID para las dos redes, si el dispositivo tiene buena señal se conectará al SSID 5G siempre que pueda de forma preferente.
	- Umbral de cobertura: Es un parámetro de calidad sobre la potencia exigible a un terminal en recepción en el AP, de forma que aquellos usuarios recibidos con menor potencia son desasociados automáticamente. El efecto resultante es equivalente a limitar el alcance en distancia y, en consecuencia, que los terminales conectados tengan un servicio de mejores prestaciones.
	- DFS: La función DFS es adecuada para aquellos entornos con radares cercanos (p. ej.. puertos o aeropuertos) en los que se generan fuertes interferencias. Esta función, al detectar una anomalía, analiza el resto de canales radio en 5GHz y, tras un tiempo de escaneo, identifica y migra las comunicaciones a un nuevo canal. Salvo casos de necesidad probada, se recomienda generalmente su desactivación
- o Peligroso.
	- Terminal Fast Roaming: Permite que los equipos cambien de AP de forma rápida y sin tener que volver a configurar. Los AP se comunican entre ellos y deciden en función de ciertos valores (ej. calidad de la conexión/nº de equipos conectados a cada punto), a qué punto se conectarán los dispositivos finales.
	- Multidifusión rápida: Esta opción es de utilidad cuando hay presencia de tráfico multicast (p. ej. vídeo sobre IP) en la red LAN y se desea cursarlo por los interfaces Wifi. Para ello, basta con deseleccionar la opción OFF (opción por defecto) y seleccionar una velocidad de transmisión Wifi multicast, siendo recomendadas las velocidades de 6, 12 y 24 Mbps, por ser velocidades básicas del dispositivo.
	- Umbral RTS: Es el umbral de tamaño del paquete por encima del cual se activa el mecanismo RTS/CTS. RTS (Solicitud de Envío) /CTS (Listo para Enviar) es un mecanismo para reducir la colisión entre las estaciones, pero el uso de RTS/CTS agregará más sobrecarga a la red; por lo que, por defecto, el AP utiliza solamente el RTS/CTS al transmitir un paquete de 2347 bytes o superior. Gracias a este mecanismo, podemos minimizar la cantidad de colisiones entre estaciones ocultas (equipos finales que se comunican solo con el AP Wifi y no se comunican con otros equipos finales conectadas al AP, ya que no están dentro de su alcance).
	- Umbral de fragmentación: Es el valor máximo que alcanzaran los paquetes antes de ser fragmentados. El valor máximo es de 2346 (sin fragmentación) y es recomendable reducirlo un poco únicamente si se experimentan problemas de acceso al medio o colisiones.

Una vez finalizado no olvide pulsar el botón verde "Guardar" para que se quarde dicha configuración.

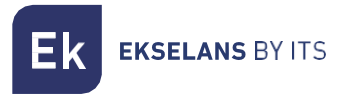

• Seguridad:

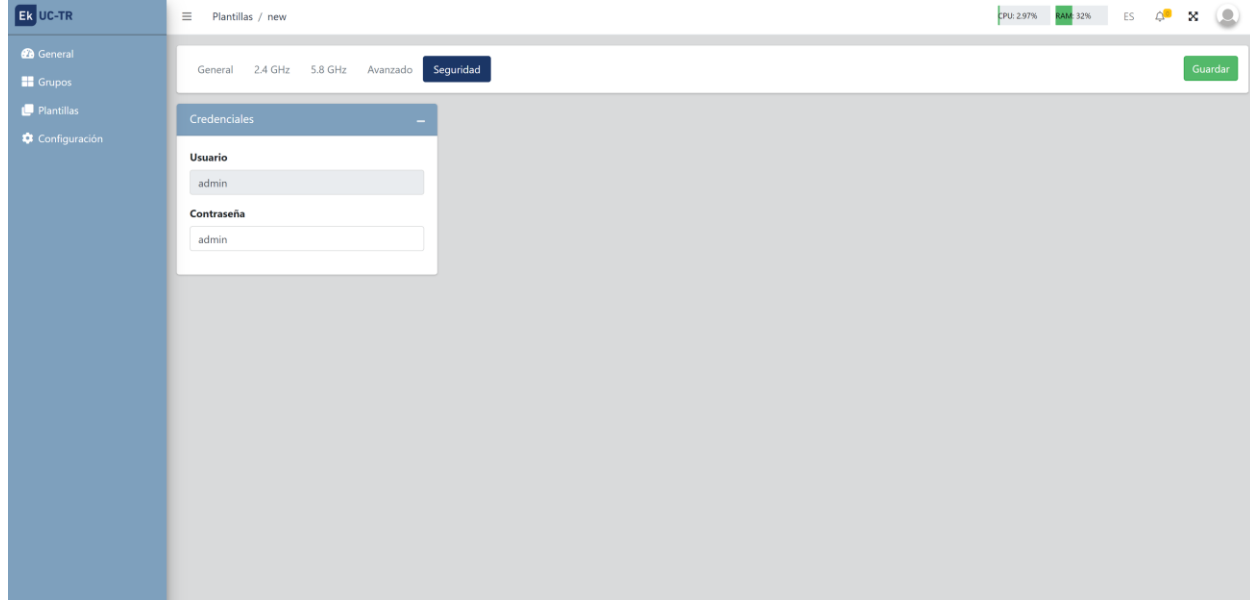

Nos permite cambiar la contraseña de acceso al equipo.

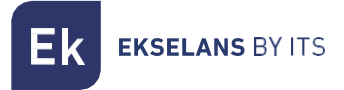

#### <span id="page-12-0"></span>Configuración.

Gracias a este menú podemos configurar diferentes parámetros de la red.

• Puerta de enlace.

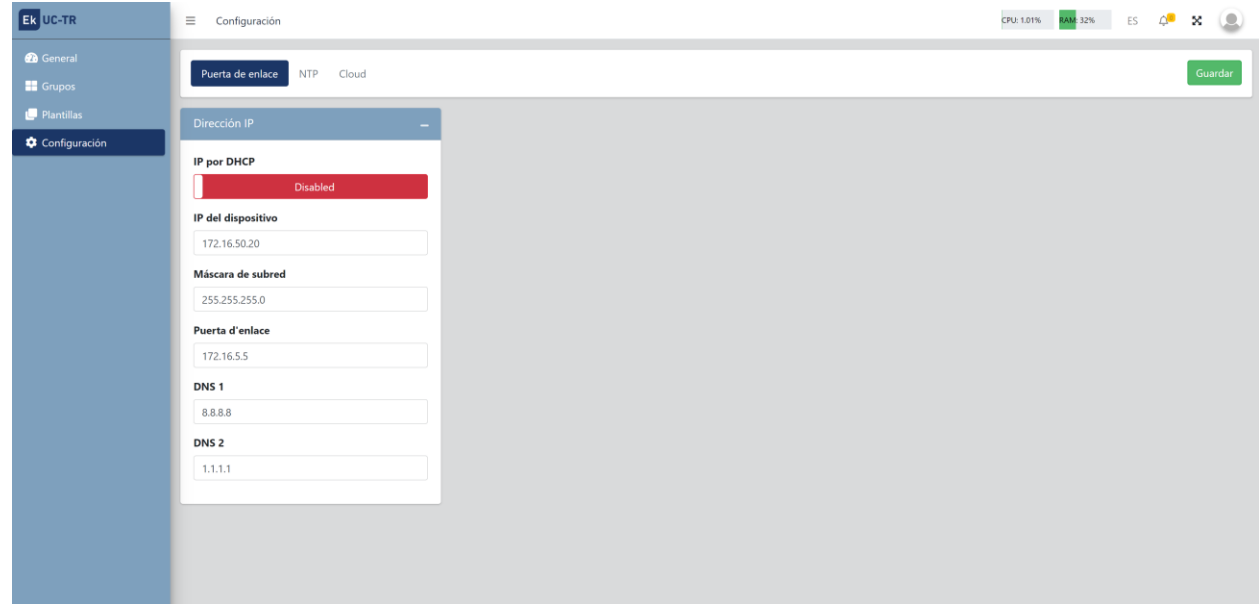

Por defecto viene el DHCP activado. Podemos deshabilitarlo y configurar los parámetros de red como necesitemos.

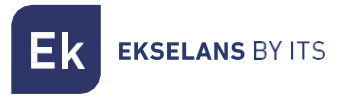

• NTP.

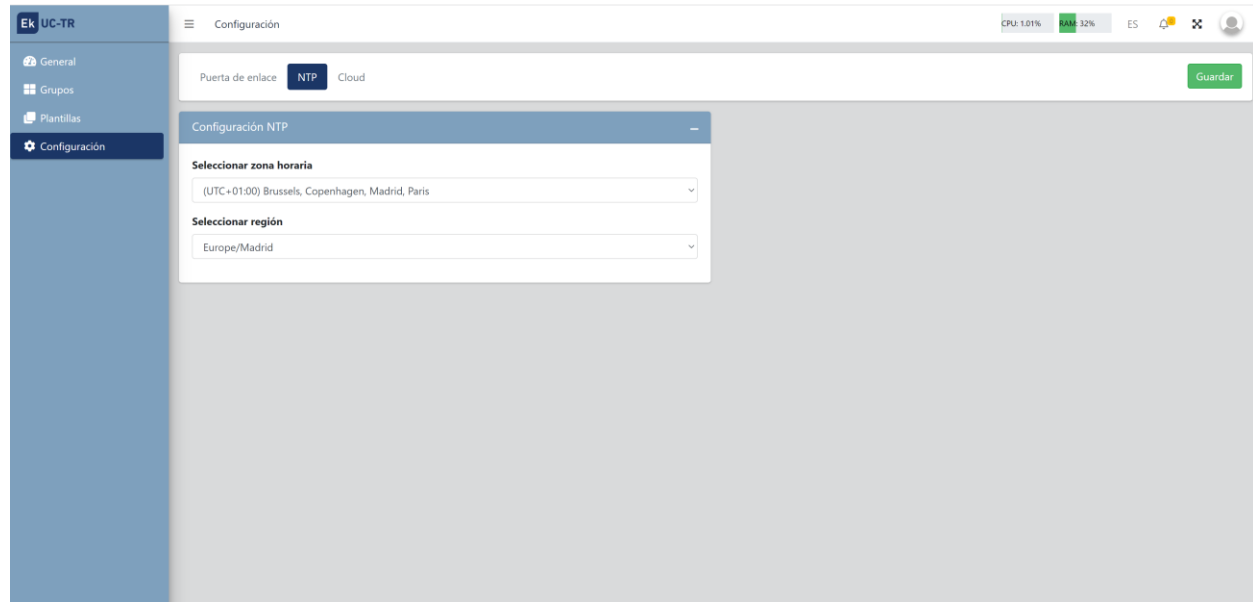

Podemos configurar la zona horaria según nos interese.

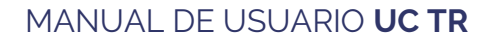

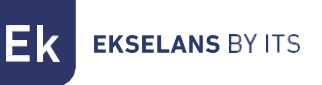

• Cloud.

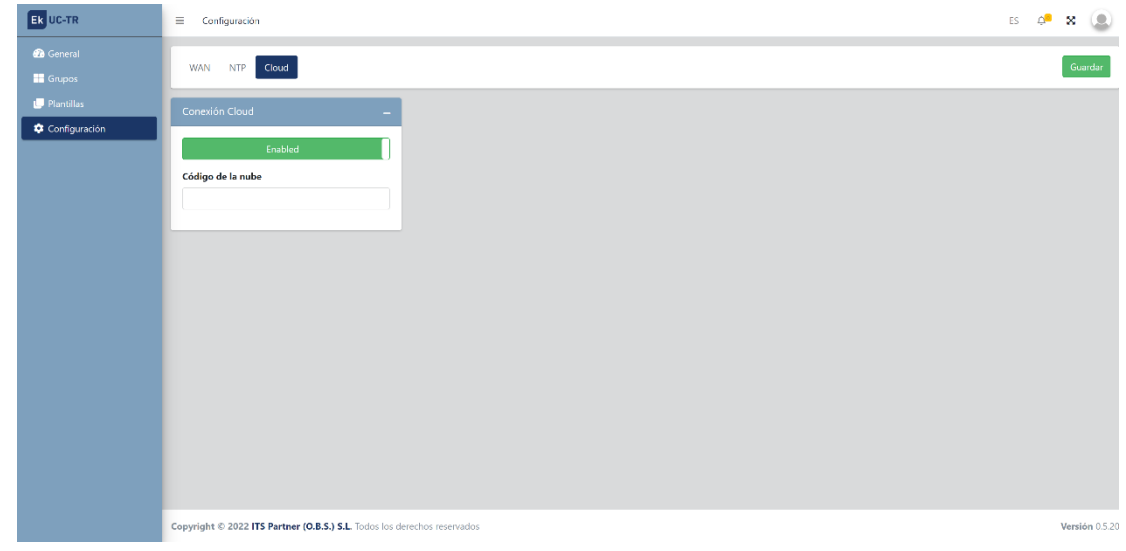

Para tener acceso remoto desde el Cloud deberemos de habilitar esta opción. Gracias a esto podemos gestionar desde nuestro panel Cloud (https://cloud.ek.plus) todas las UC vinculadas a dicho panel.

En el apartado "Código de la nube" deberemos de poner el código Cloud de nuestra controladora. En caso de no tener usuario deberemos de crear uno.

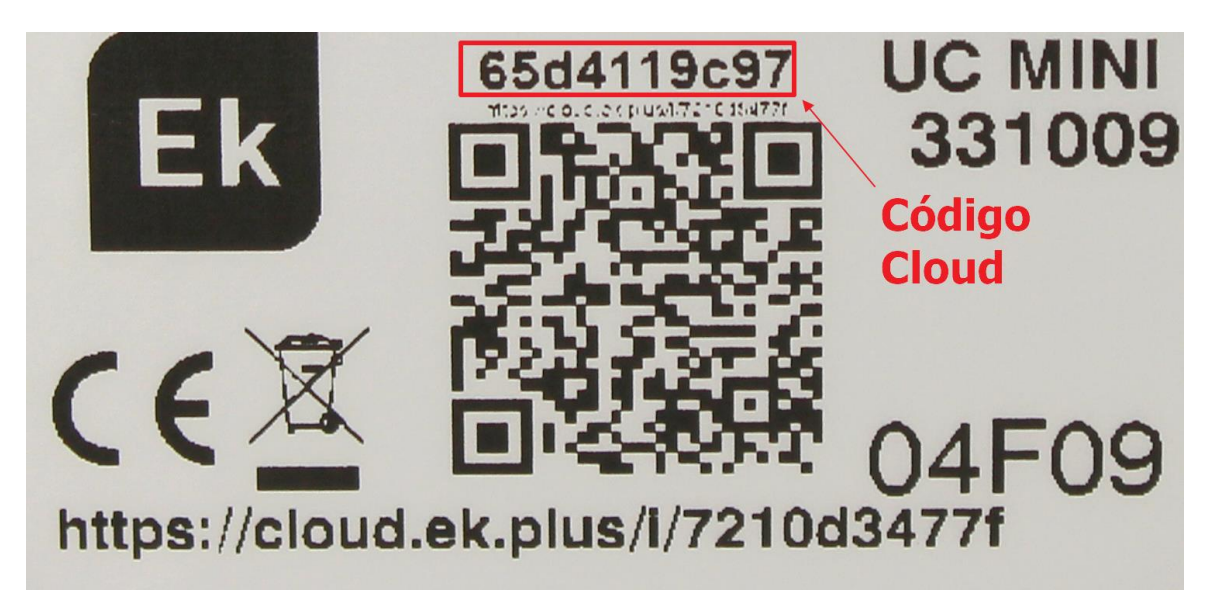